## eASD – Creating an eASD . . . . . . . . . . . . . . . . . . . .

After logging in to the eASD web or mobile applications, click 'create cattle ASD'.

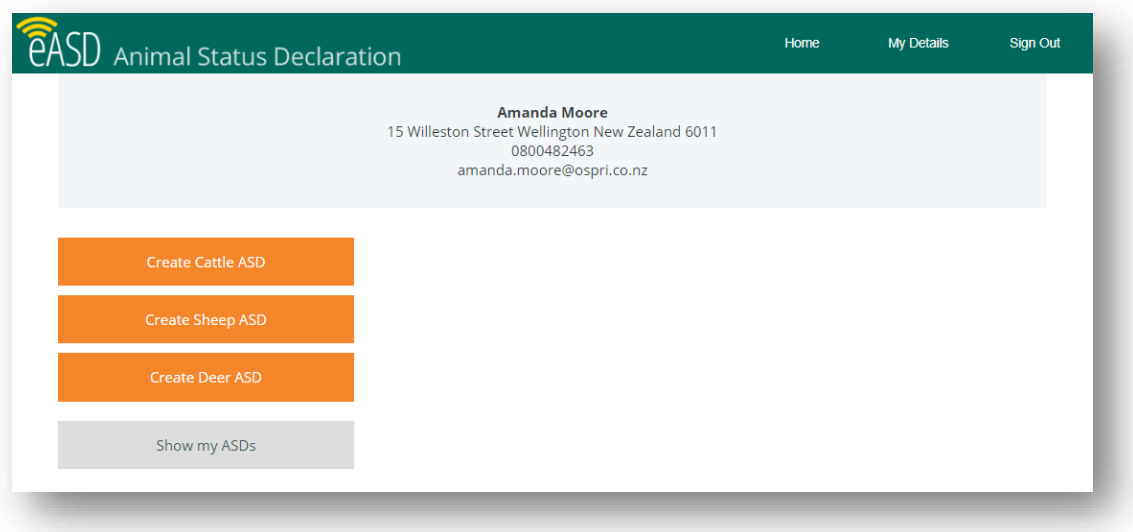

Your sender details will be pre-populated based on your own account information. To check these are correct for the ASD you are completing, you can show the sender details by selecting the 'Show' button.

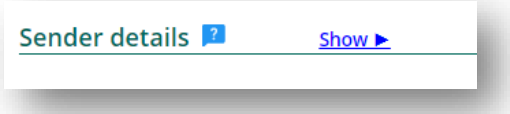

The sender details will open and you can check and change them if you need to. NOTE: updating the details here will not affect your eASD account information.

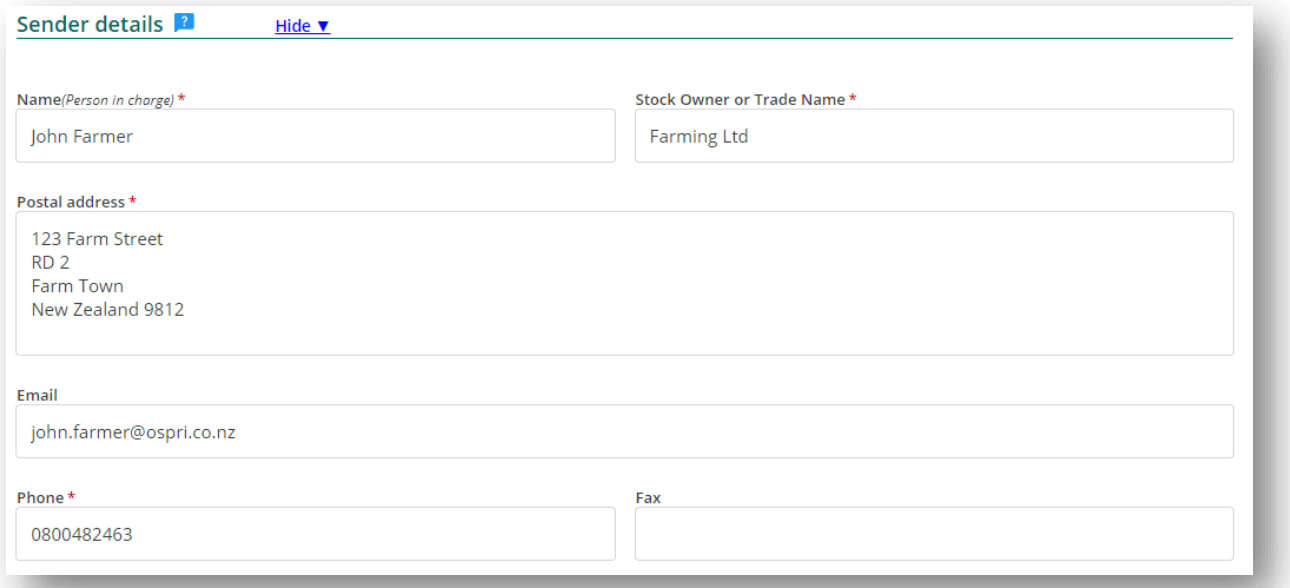

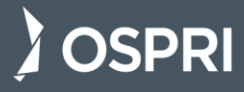

When you use the eASD application, you need to enter your NAIT number and your TBfree Herd Number, along with your participant code if you have one. The application will check that your NAIT Number and Herd Number are valid and save them for you to select from a drop-down list for future ASDs.

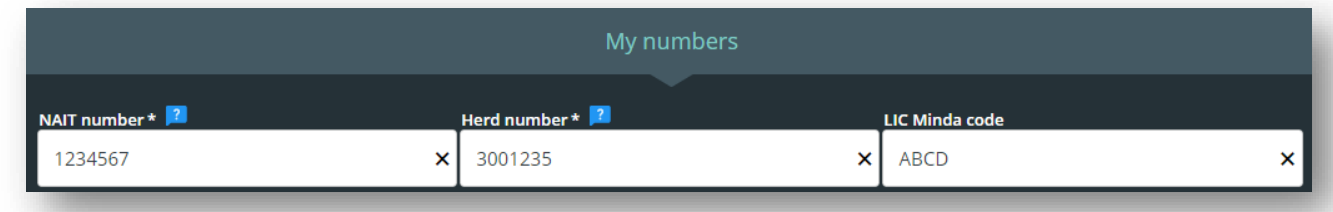

When the stock is moving, it is essential to include information on:

- Where they're moving from
- Which meat processor they're moving to
- The date the movement is occurring.

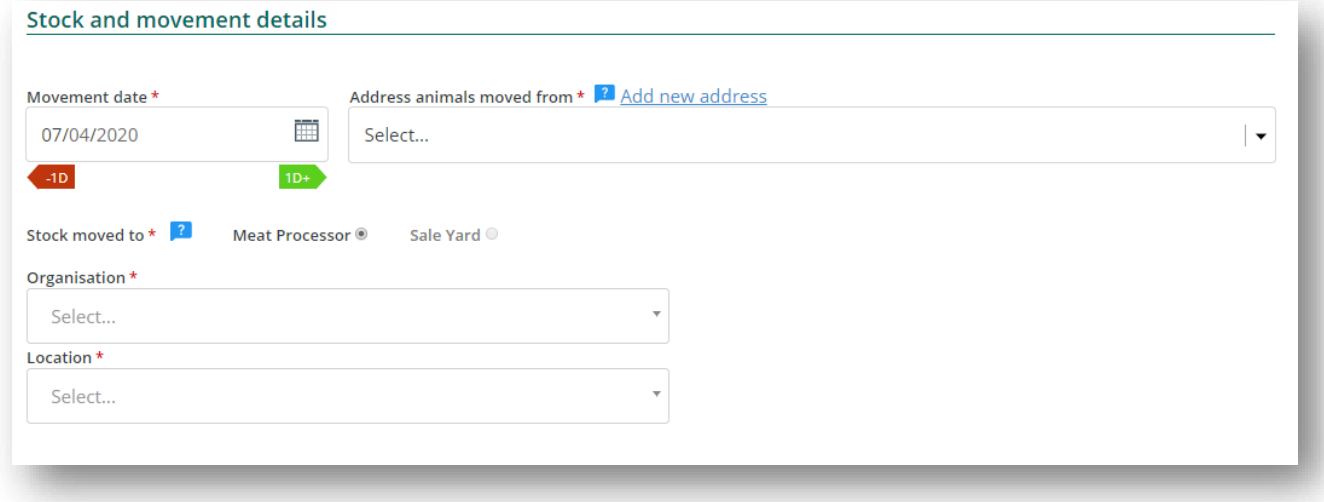

Next add the tallies of the stock you're sending to the works.

In the description field, include any information that could be useful: breed, age and any tag numbers. If you need more space, you can use the box below.

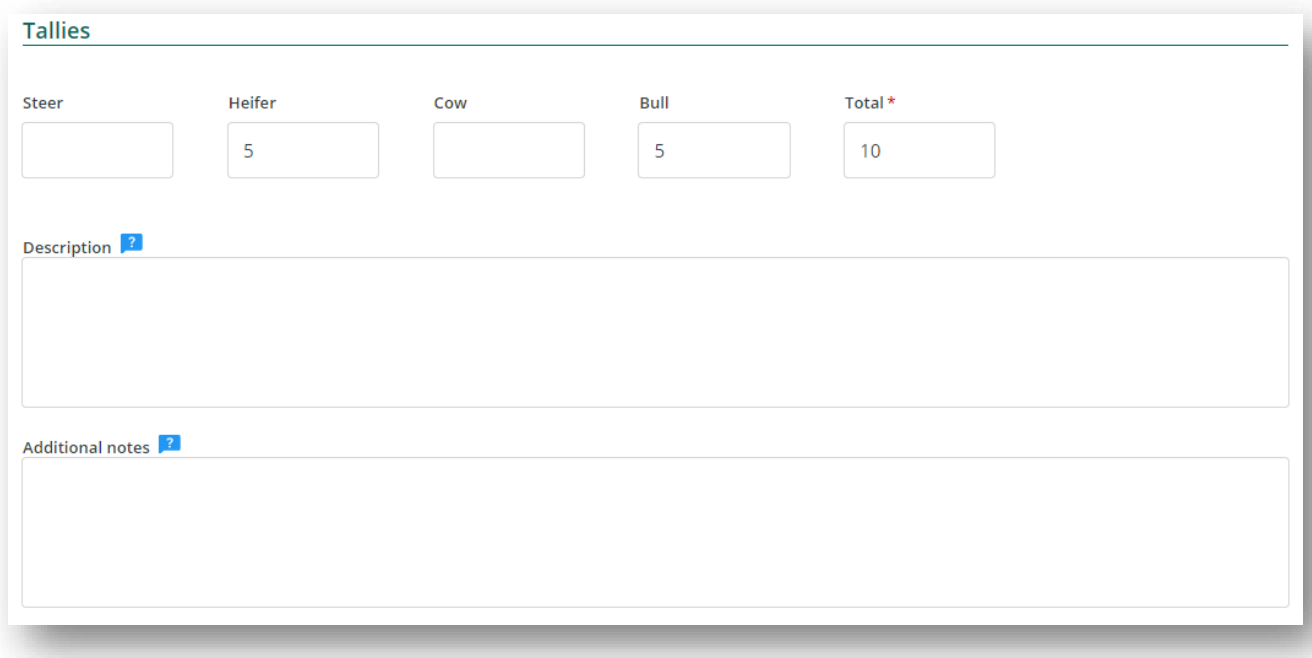

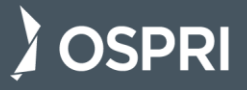

If the stock you're moving are within a withholding period for any treatment, click yes and enter the treatment details below.

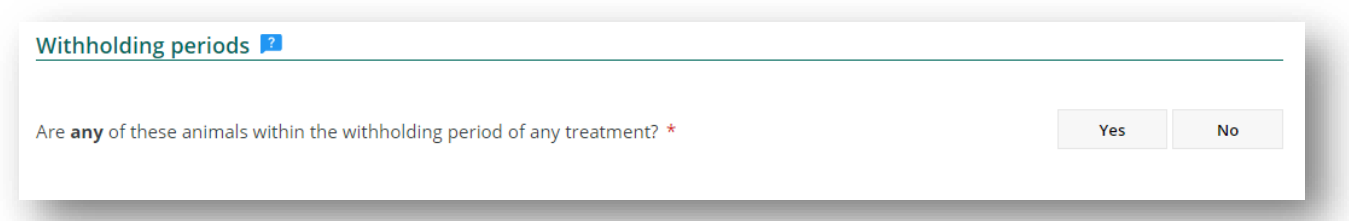

Continue to go through the form, selecting either yes or no for each question.

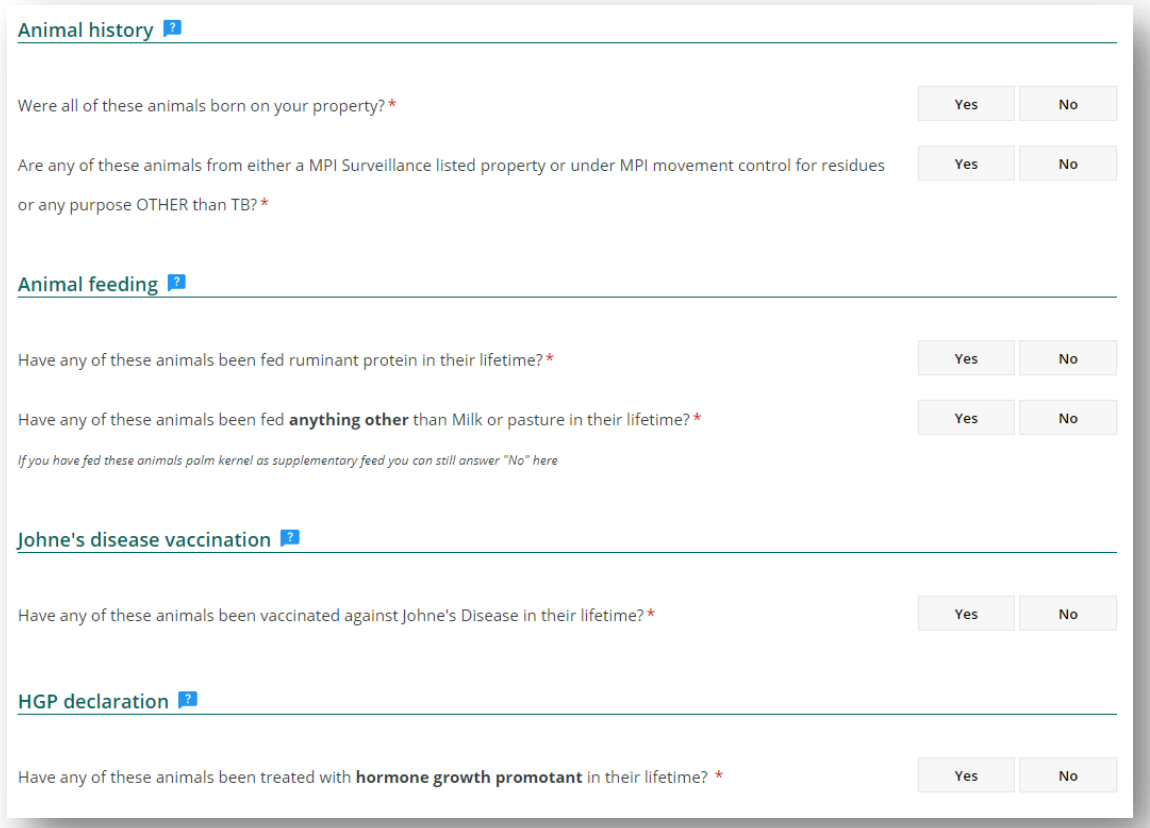

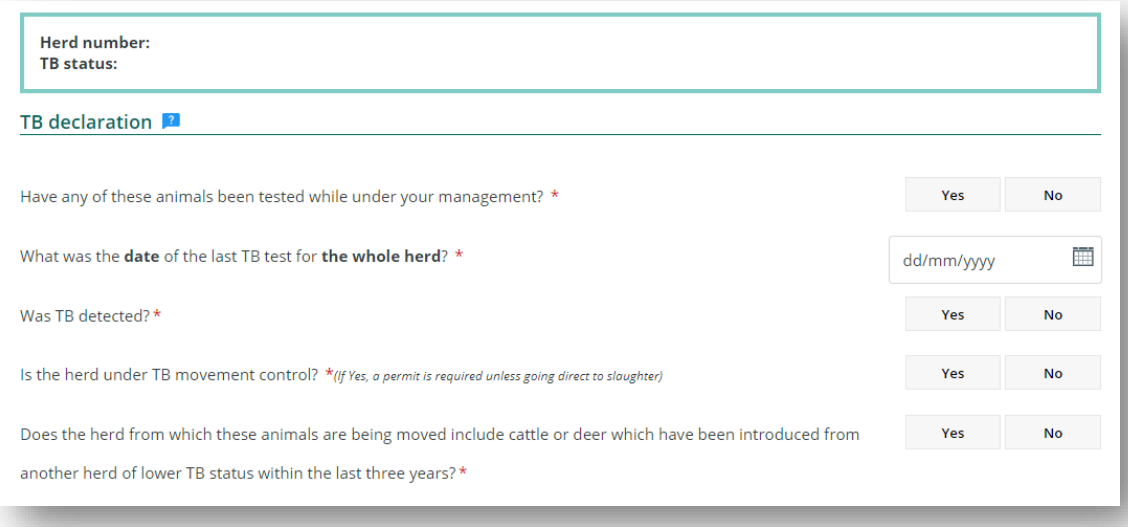

*J* OSPRI

Once you click 'declare' and double check that everything's correct, you then tick here to show that you understand and agree with the declaration.

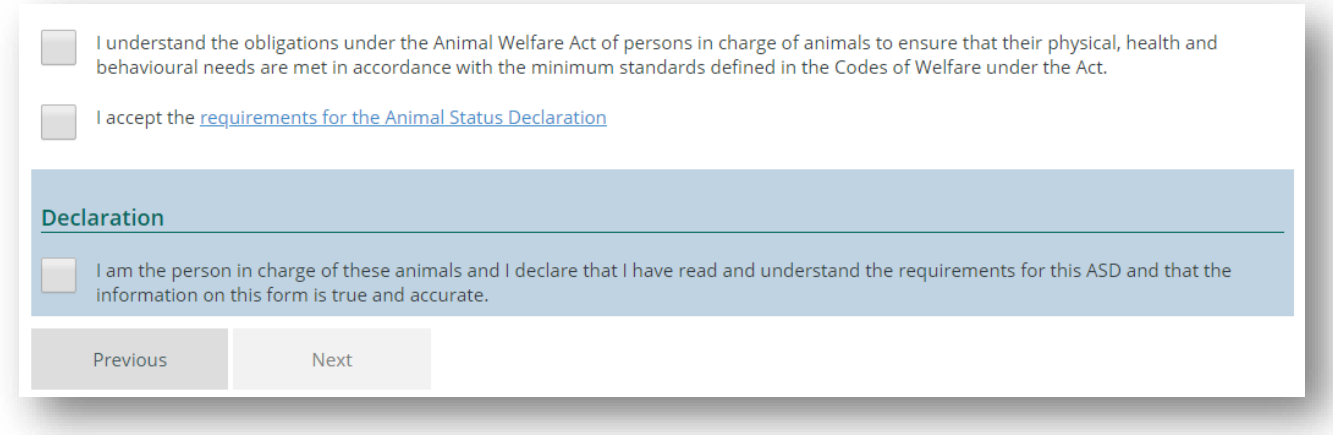

At the end of the form you have the option to fill in the details of the transport operator and their license plate before finally entering when the animals went off feed and when they were picked up. If you don't know these details, you don't have to enter them.

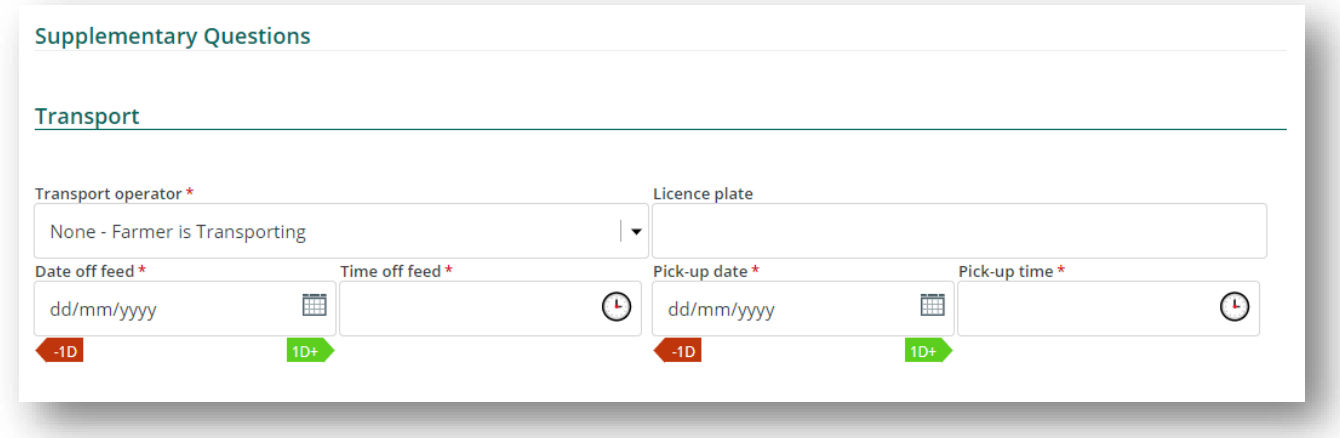

Some meat processors require you to provide additional information, for example to be eligible for certain premium programmes. If this is required, it will appear on the same page as the transporters above.

Now all you need to do is hit confirm – that's it – your electronic ASD form has been sent to the meat processor and is available to view or print. If you filled in the transport details, the transport operator will also receive an electronic copy of the form.

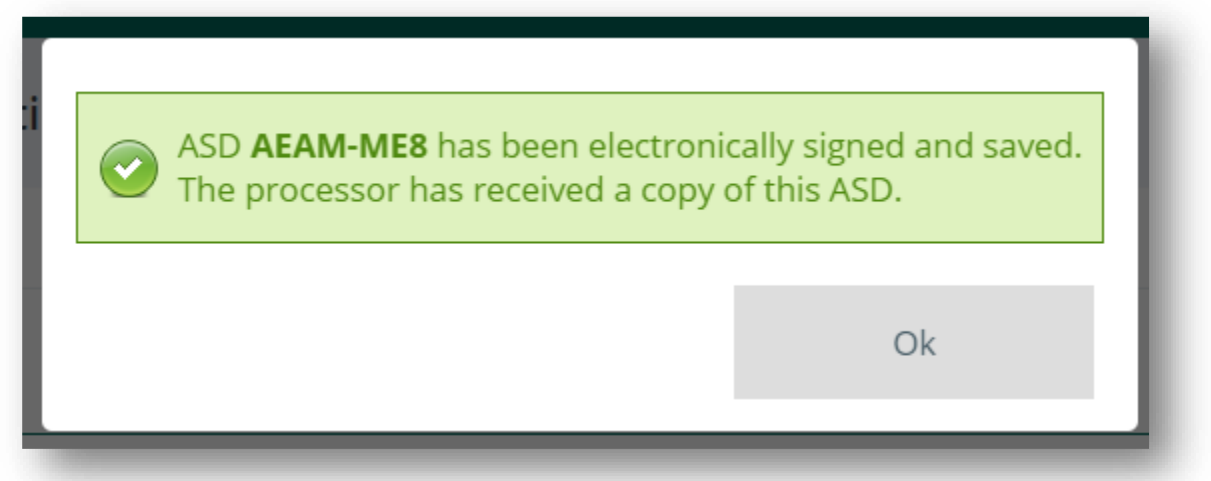

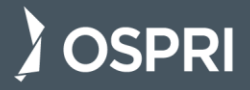

## NOW THAT YOU'VE CREATED AN EASD, HERE'S HOW YOU CAN VIEW, PRINT, CANCEL OR EDIT IT

On the home page, click 'show my ASDs'. Now you can see all the eASDs you've created.

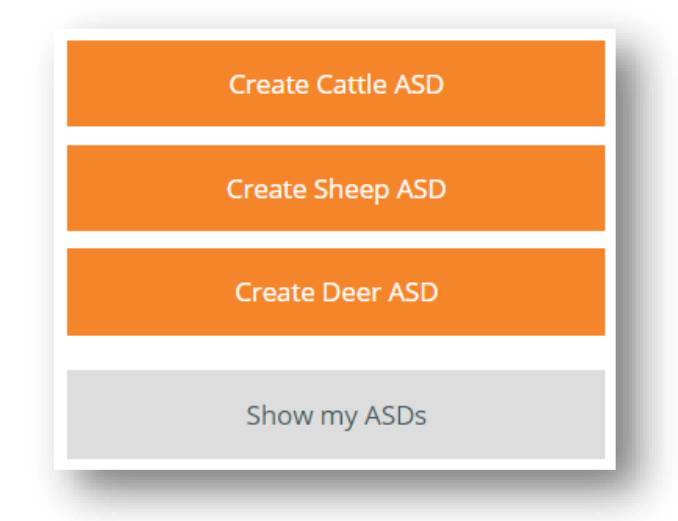

To view an ASD click on the view icon, and to print, click print. You need to view your ASD before you have the option to edit. Keep in mind that the meat processor will be notified of any changes you make and you can only edit the form IF the processor hasn't already completed it.

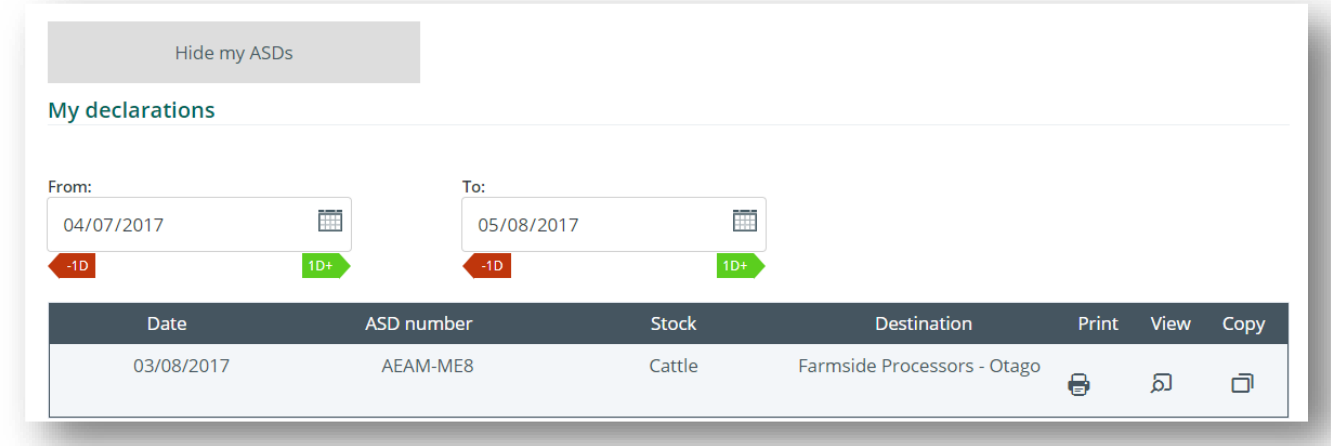

To edit an eASD form, at the bottom of the page you have the option to edit, cancel or print. Select the edit button to open up the ASD form in edit view.

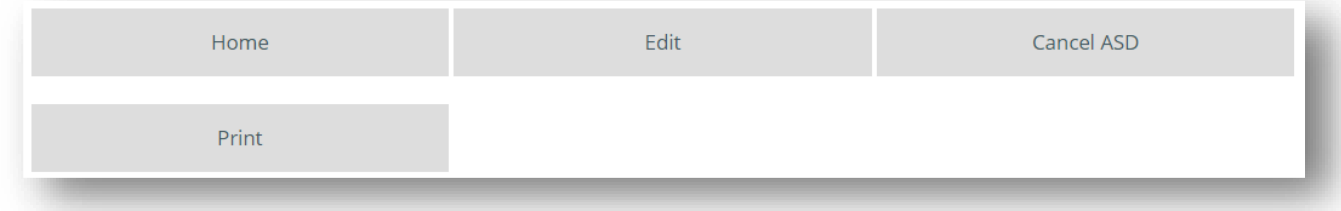

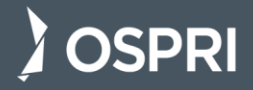

Make any changes required and then check everything is correct, tick to show that you have read and agree with the declaration and click submit. The green message tells you that your eASD is on its way. When viewing your list of eASDs, you'll notice that any you've edited have a version number next to the eASD number.

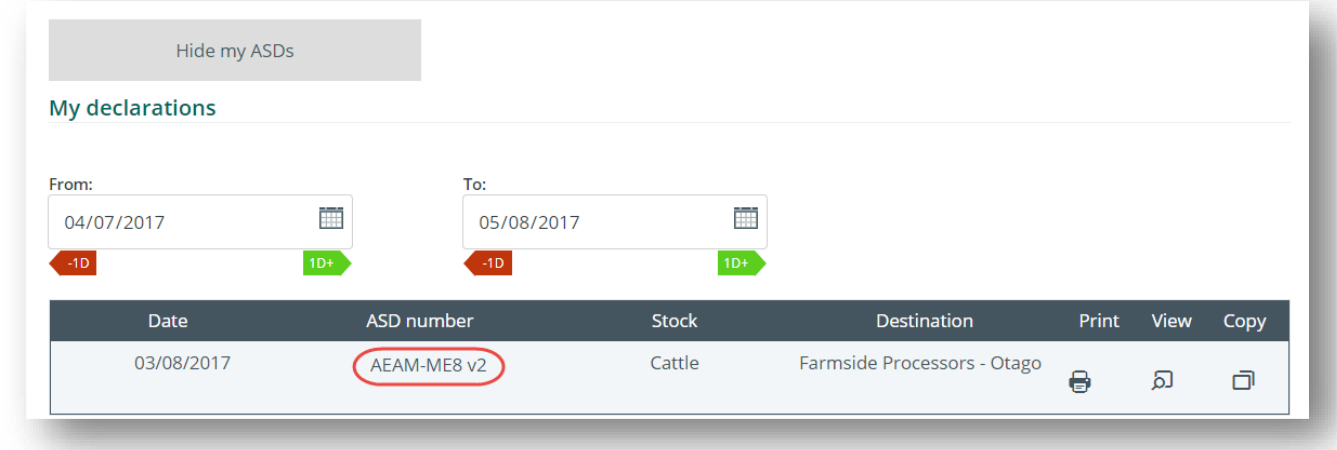

If you ever need to cancel an eASD, follow the same steps to view an eASD. At the bottom of the page, click 'cancel ASD' and then enter your reason for cancellation.

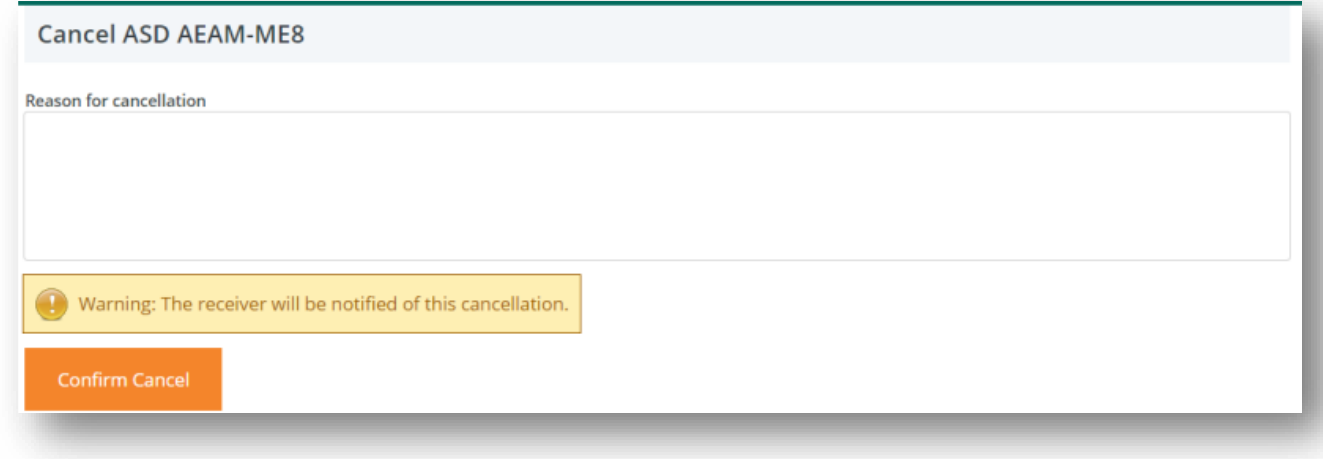

Click 'confirm cancellation' and you're done. The recipient will be notified of your cancellation.

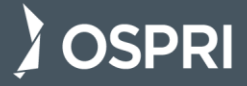